### 3-B-1「B.応募者のプロフィール」の「応募者名」等の登録

「B.応募者のプロフィール」の「応募者名」等を登録します。(一般型/小規模型 の共同申請の場合のみ)

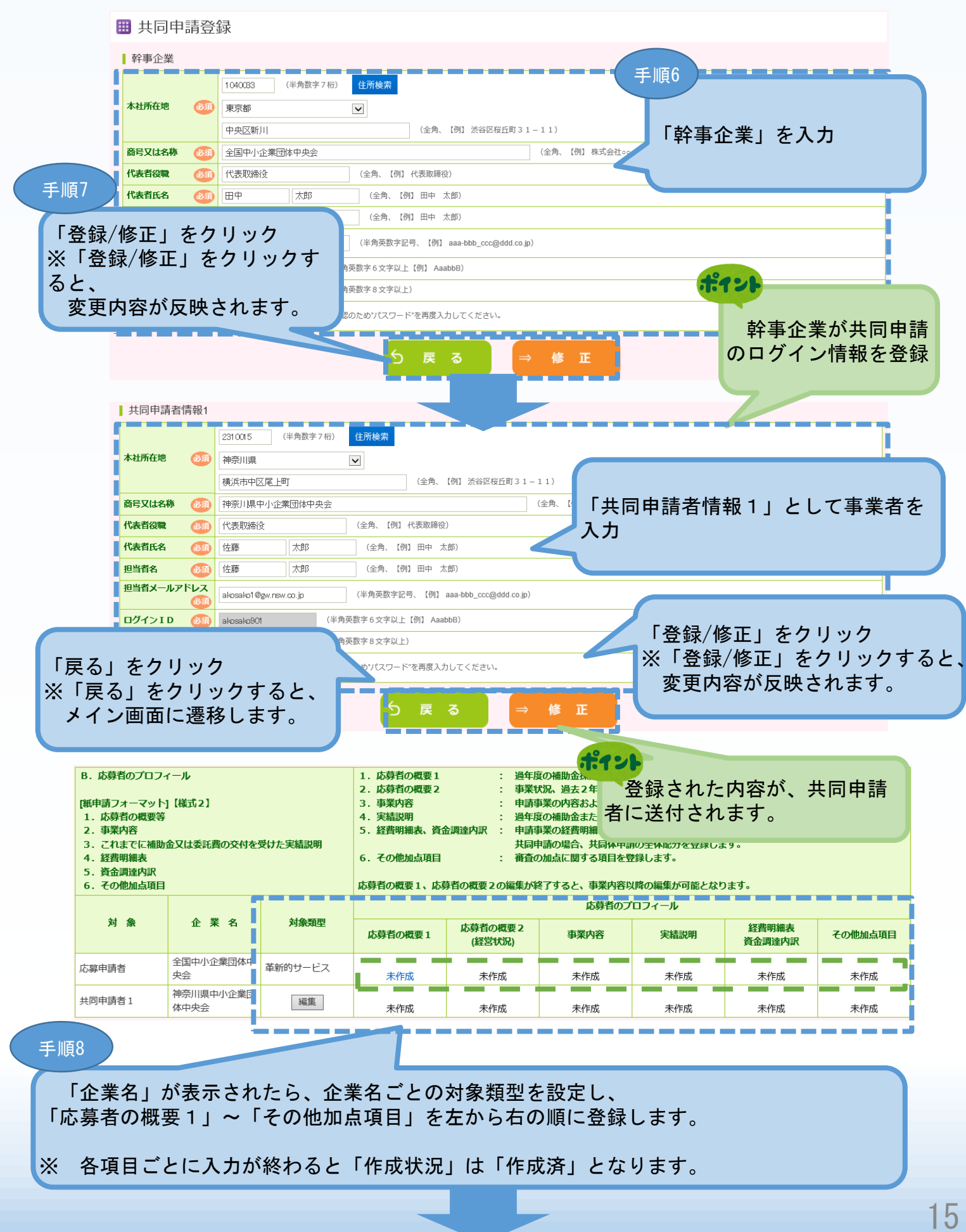

# 3-B-2「B. 応募者のプロフィール」の「応募者の概要1」登録

### 「B.応募者のプロフィール」の「応募者の概要1」(企業情報の詳細)を入力しま

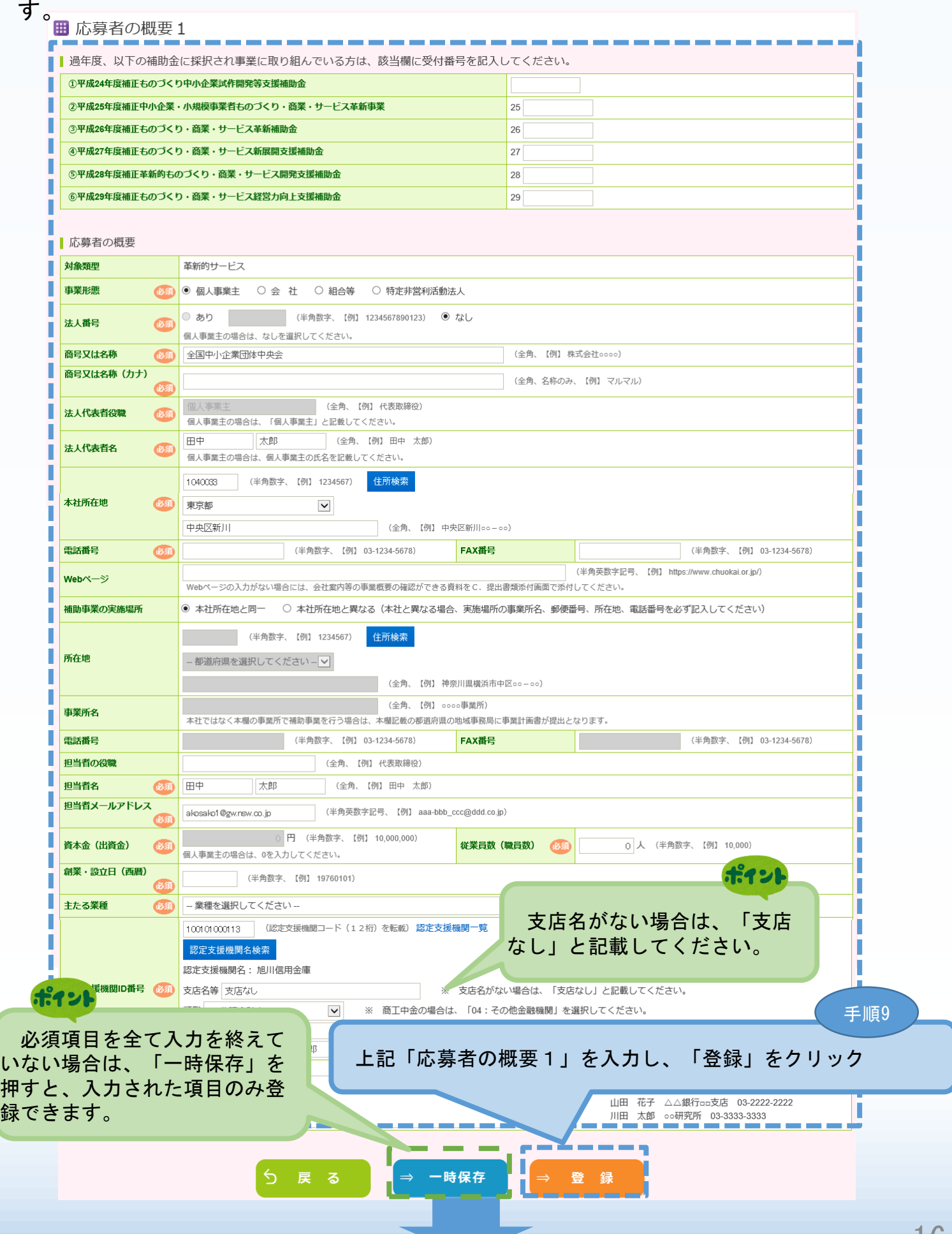

# 3-B-2「B. 応募者のプロフィール」の「応募者の概要1」登録

### 「B.応募者のプロフィール」の「応募者の概要1」(企業情報の詳細)の入力内容 を確認し登録します。

■ 応募者の概要1 く確認>

#### 以下の内容を登録します。入力内容を確認して、誤りがなければ「登録実行」ボタンを押してください。

| 過年度、以下の補助金に採択され事業に取り組んでいる方は、該当欄に受付番号を記入してください。

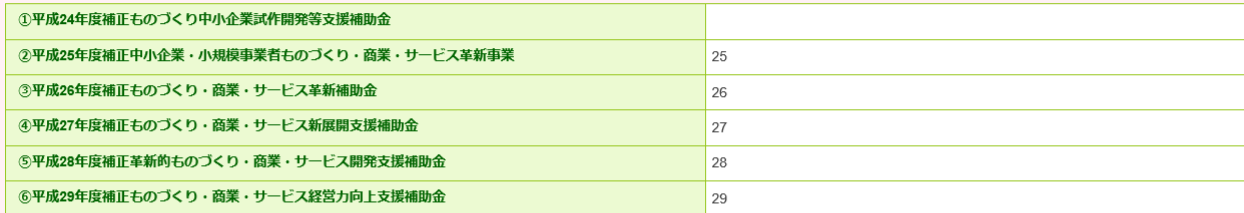

■応募者の概要

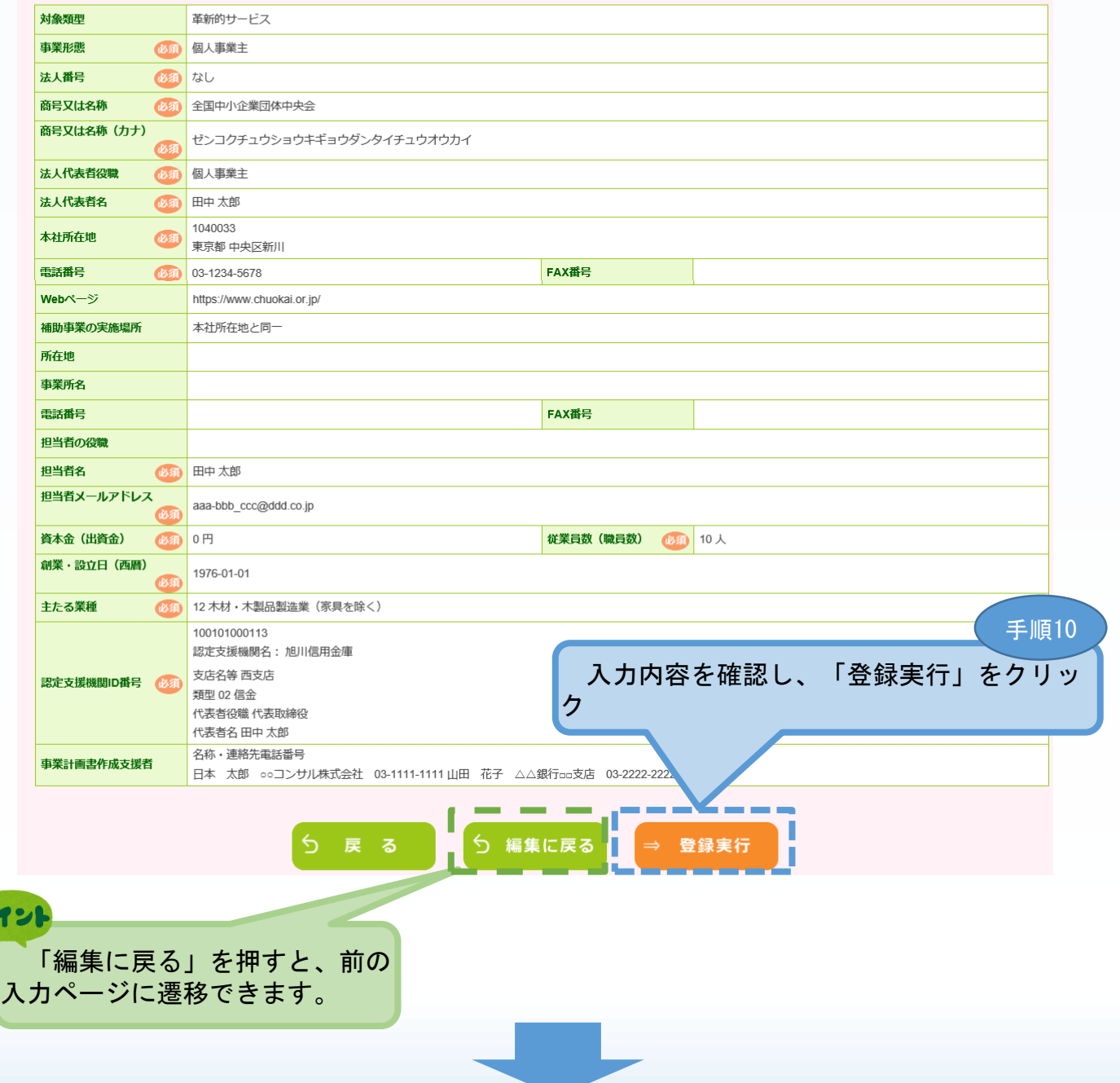

### 3-B-3「B. 応募者のプロフィール」の「応募者の概要2」の登録

### 「B.応募者のプロフィール」の「応募者の概要2」を入力します。

#### ■ 応募者の概要 2 (経営状況)

#### ■ 株主等一覧表

※ 出資比率の高いものから記載し、大企業は、「©」を選択してください。<br>6番目以降は、「ほかっ人」と入力してください

V = V A V B B B A C

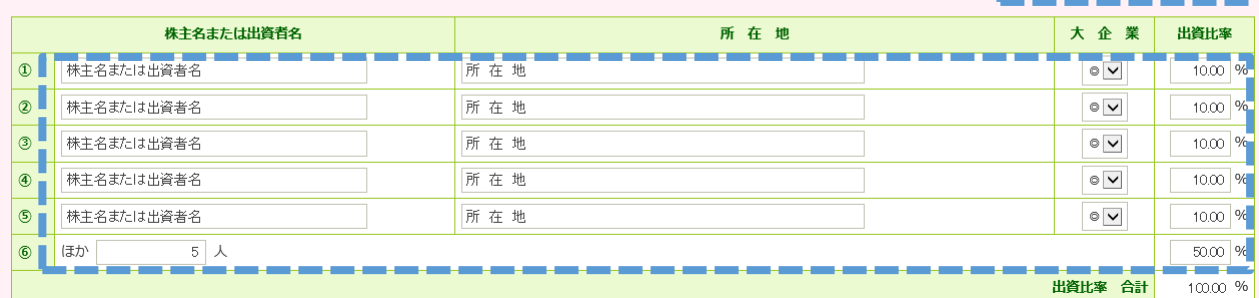

#### | 役員一覧表(監査役を含む全役員)

※ 就任年月日ではなく生年月日を入力してください。<br>- 氏名、フリガナは苗字と名前の間に全角スペースをいれてください。<br>- 会社名は、自営業の場合は自企業名を、社外取締役の場合は社外の企業名を記入してください。

#### ※ 役員は20件までしか登録できません。

20件を超える場合は、「役員情報を添付する」にØを付し、C. 提出書類添付画面で一覧表を添付してください。

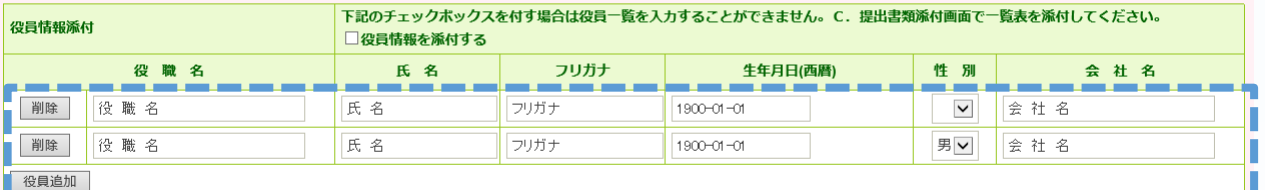

\_\_\_\_\_\_\_\_ الأكاس المرابط ※ 役員が複数いる場合は行を増やしてください。別紙として添付することも可能です。

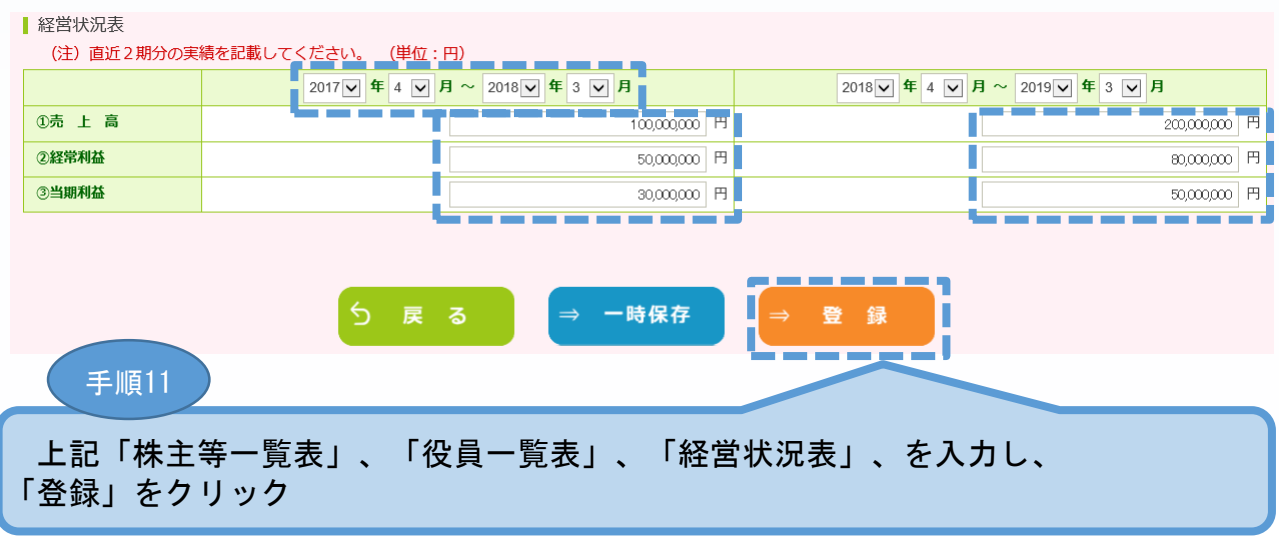

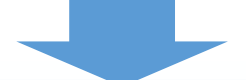

## 3-B-3「B.応募者のプロフィール」の「応募者の概要2」の登録

### 「B.応募者のプロフィール」の「応募者の概要2」の入力内容を確認し登録しま す。

#### Ⅲ 応募者の概要 2 (経営状況) <確認>

#### 以下の内容を登録します。入力内容を確認して、誤りがなければ「登録実行」ポタンを押してください。

#### ▌株主等一覧表

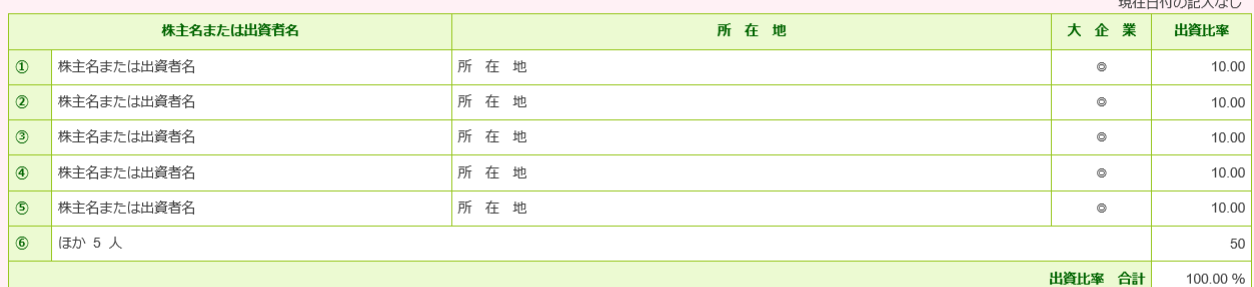

#### | 役員一覧表(監査役を含む全役員)

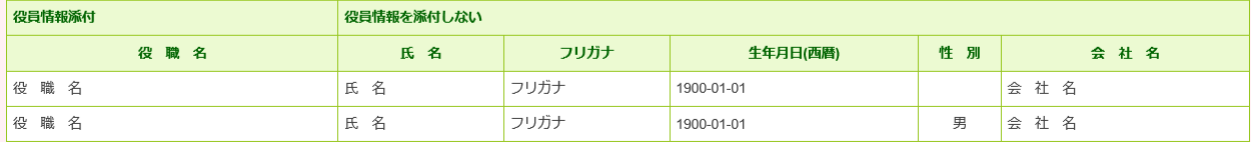

#### ■ 経営状況表

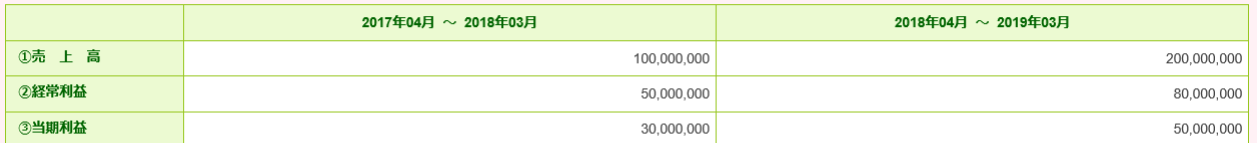

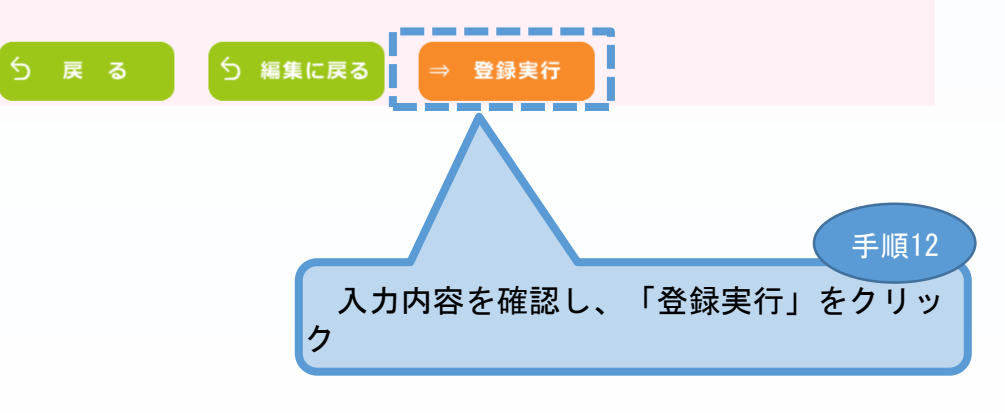

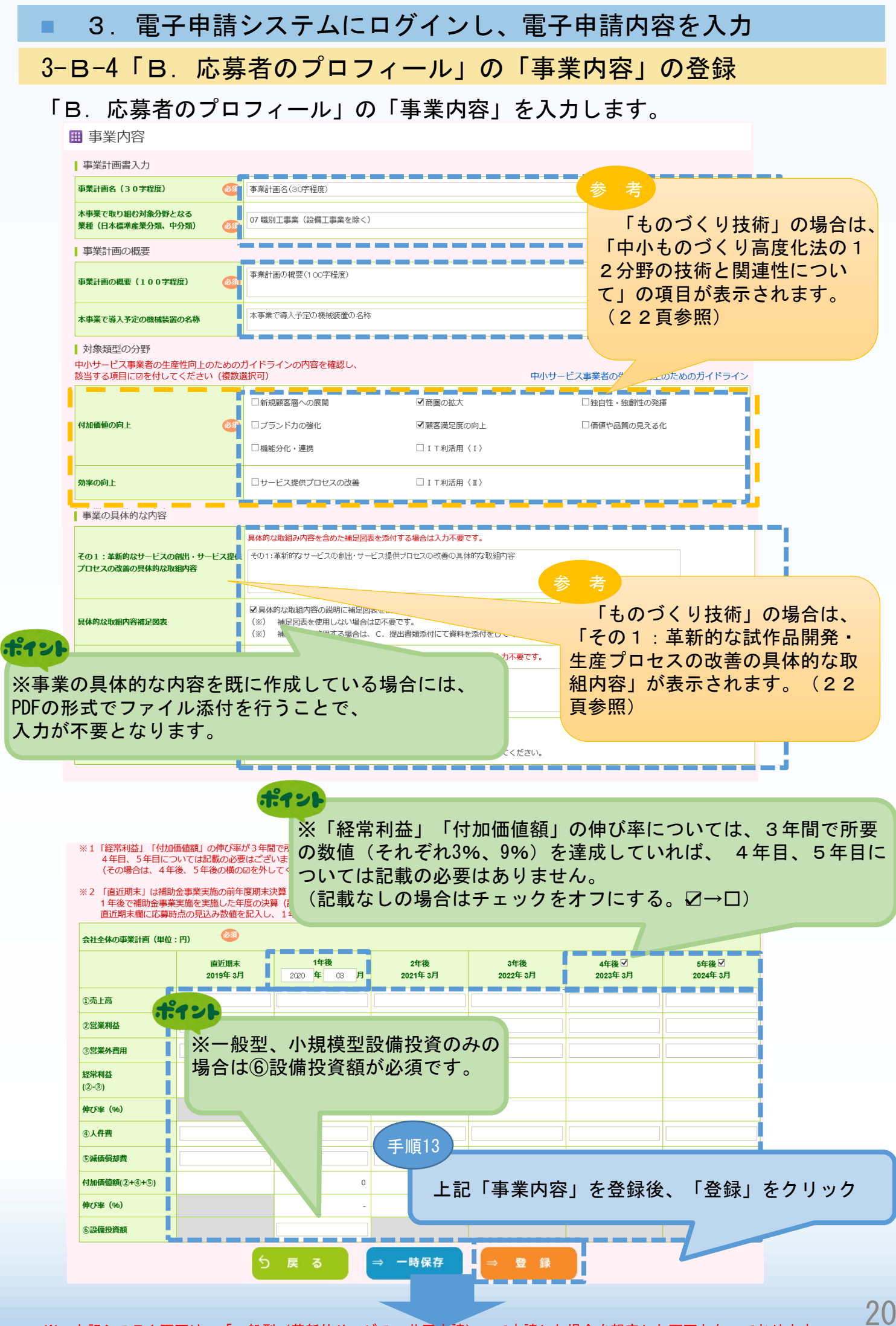

## 3-B-4「B. 応募者のプロフィール」の「事業内容」の登録

### 「B.応募者のプロフィール」の「事業内容」の入力内容を確認し登録します。

### ■ 事業内容<確認>

以下の内容を登録します。入力内容を確認して、誤りがなければ「登録実行」ボタンを押してください。

将来の展望の説明に補足図表を使用する

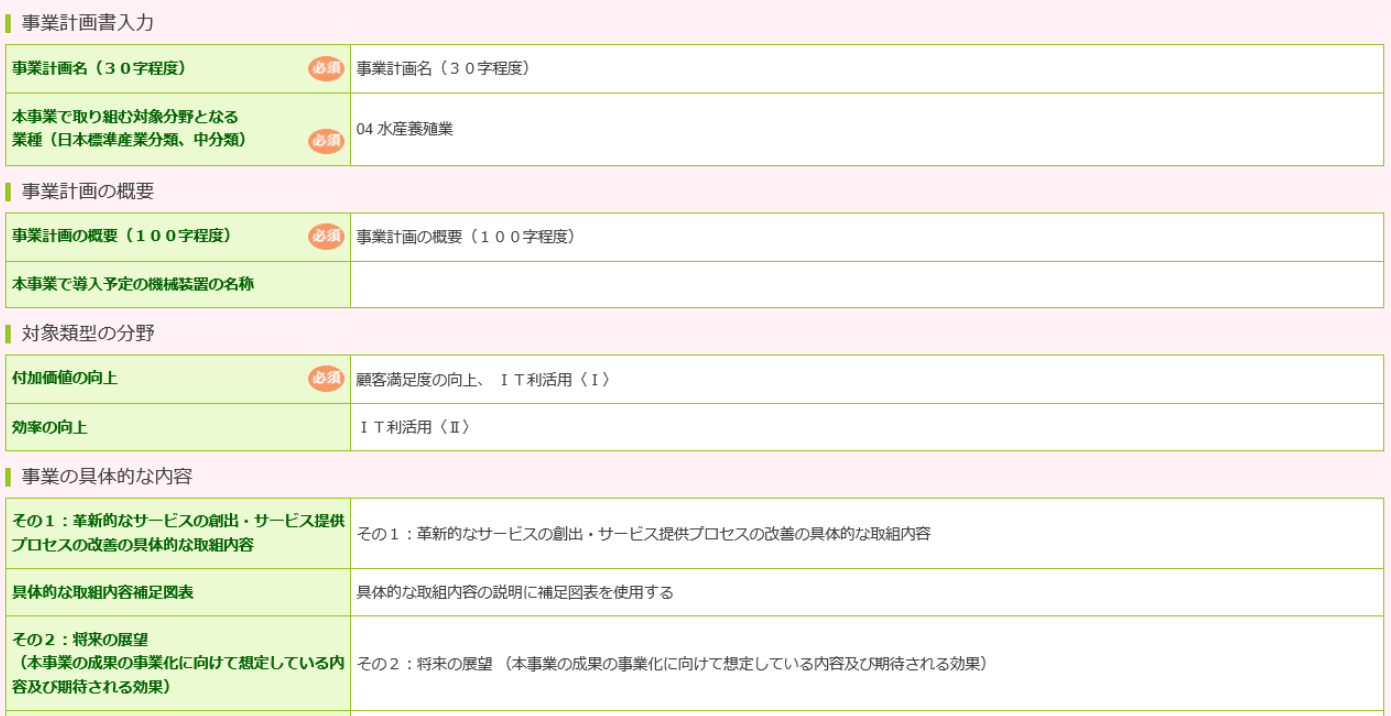

#### 会社全体の事業計画 (単位:円) (約)

将来の展望補足図表

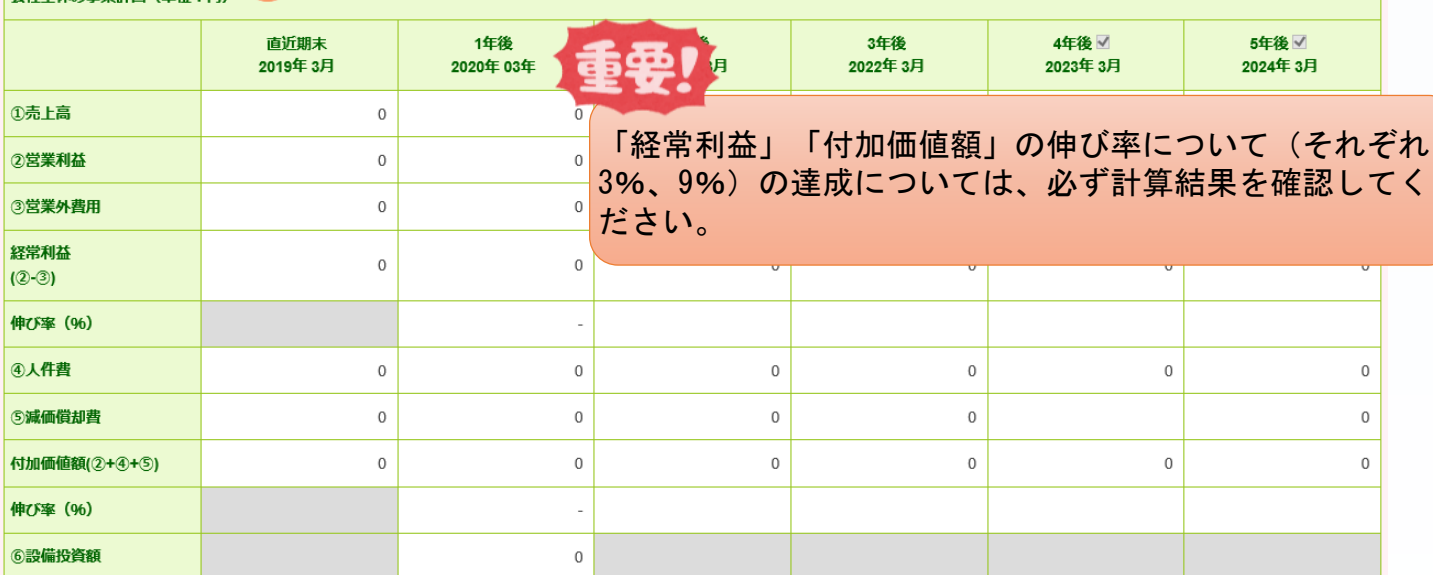

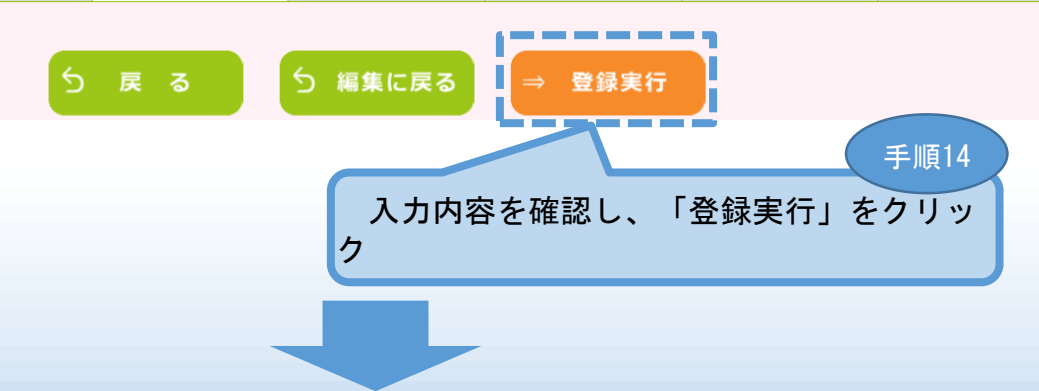

■ 3. 電子申請システムにログインし、電子申請内容を入力 3-B-4「B. 応募者のプロフィール」の「事業内容」の登録

以下の画面は「ものづくり技術」の場合になります。

# ものづくり技術

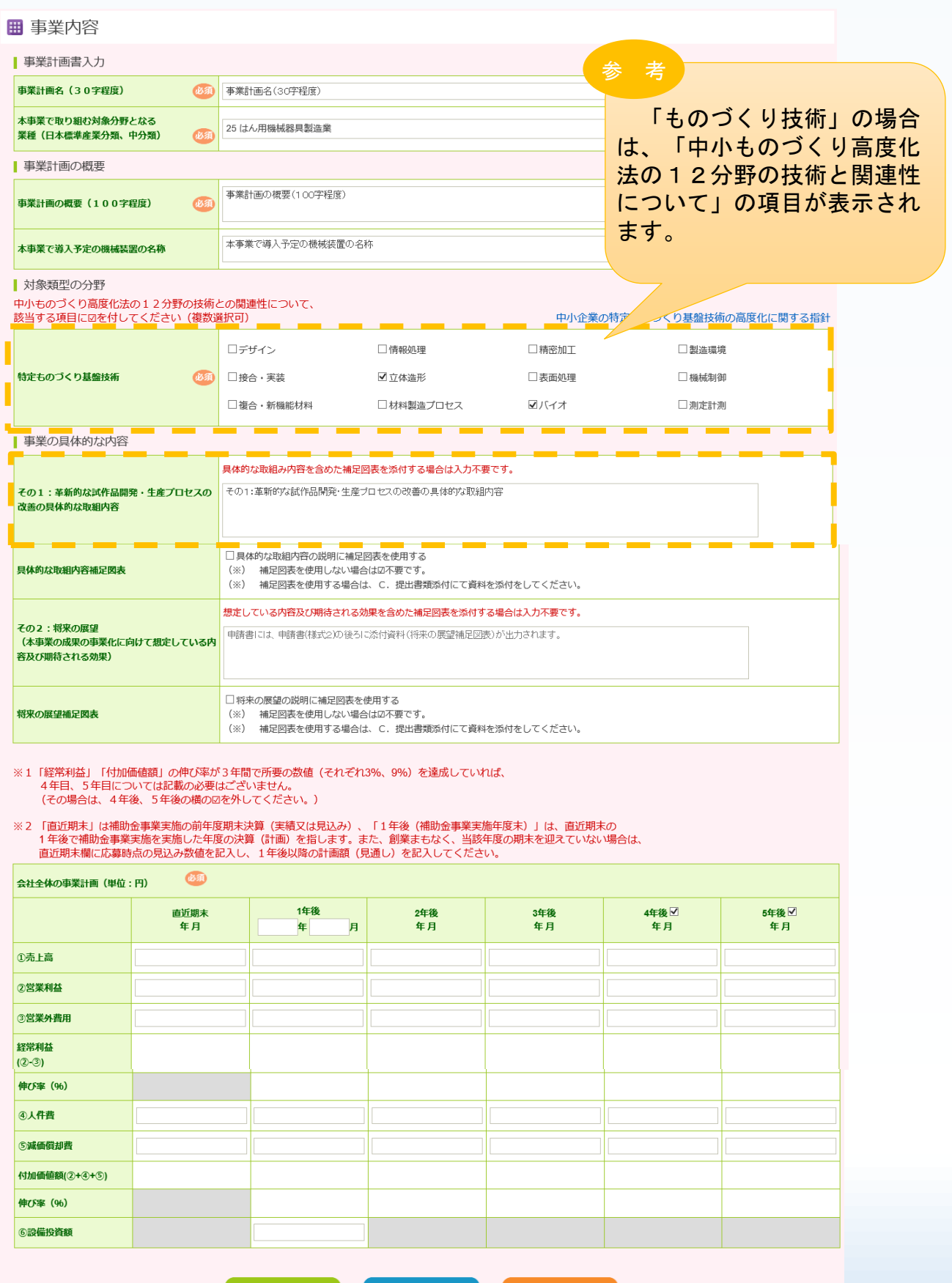

⇒ 一時保存

3-B-5「B. 応募者のプロフィール」の「実績説明」の登録

「B.応募者のプロフィール」の「実績説明」(補助金又は委託費の交付を受け た実績)を入力します。

### ■ 実績説明

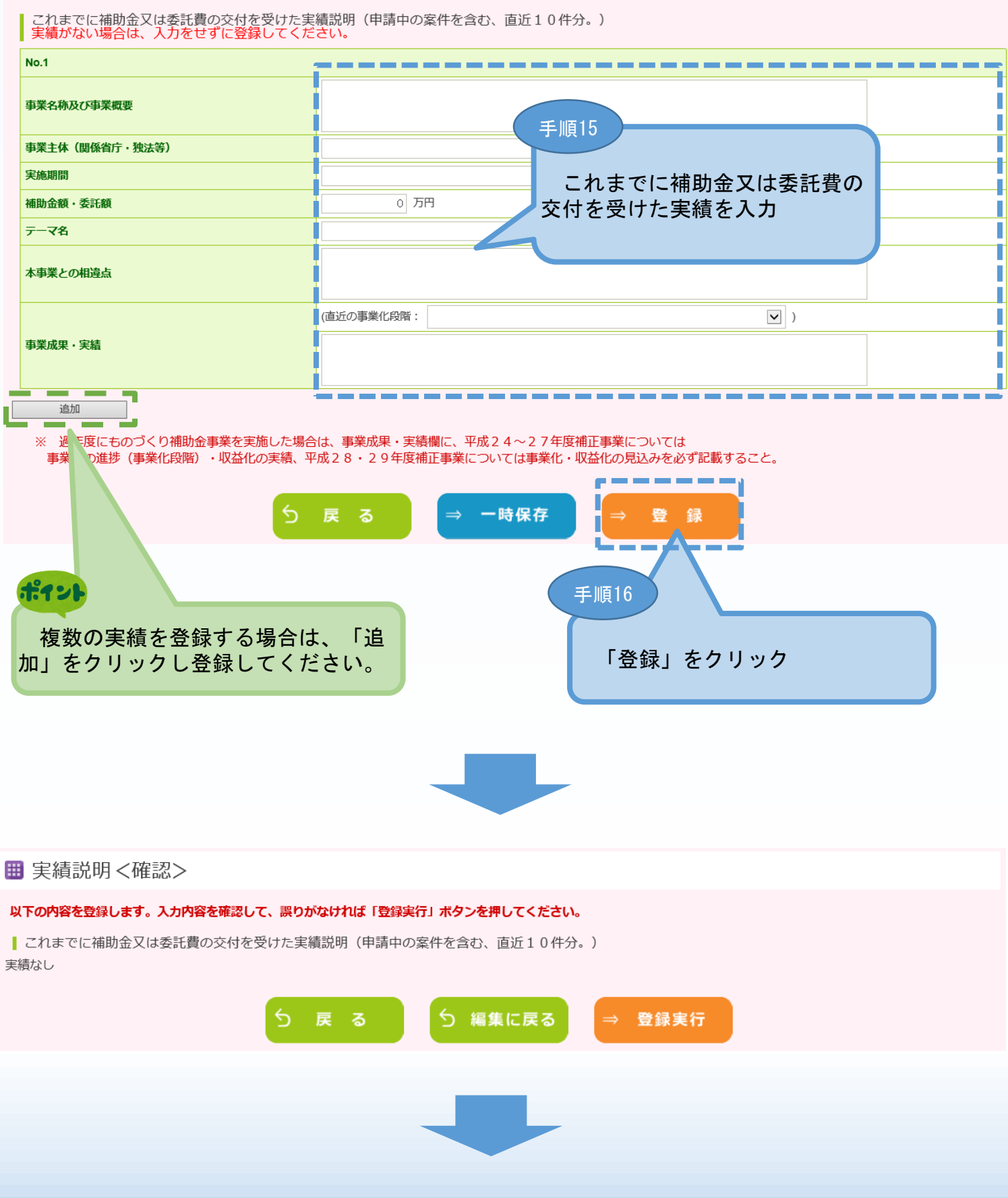

### 3-B-5「B. 応募者のプロフィール」の「実績説明」の登録

「B.応募者のプロフィール」の「実績説明」(補助金又は委託費の交付を受け た実績)の入力内容を確認し、登録します。

■ 実績説明 く確認>

以下の内容を登録します。入力内容を確認して、誤りがなければ「登録実行」ポタンを押してください。

| これまでに補助金又は委託費の交付を受けた実績説明(申請中の案件を含む、直近10件分。)

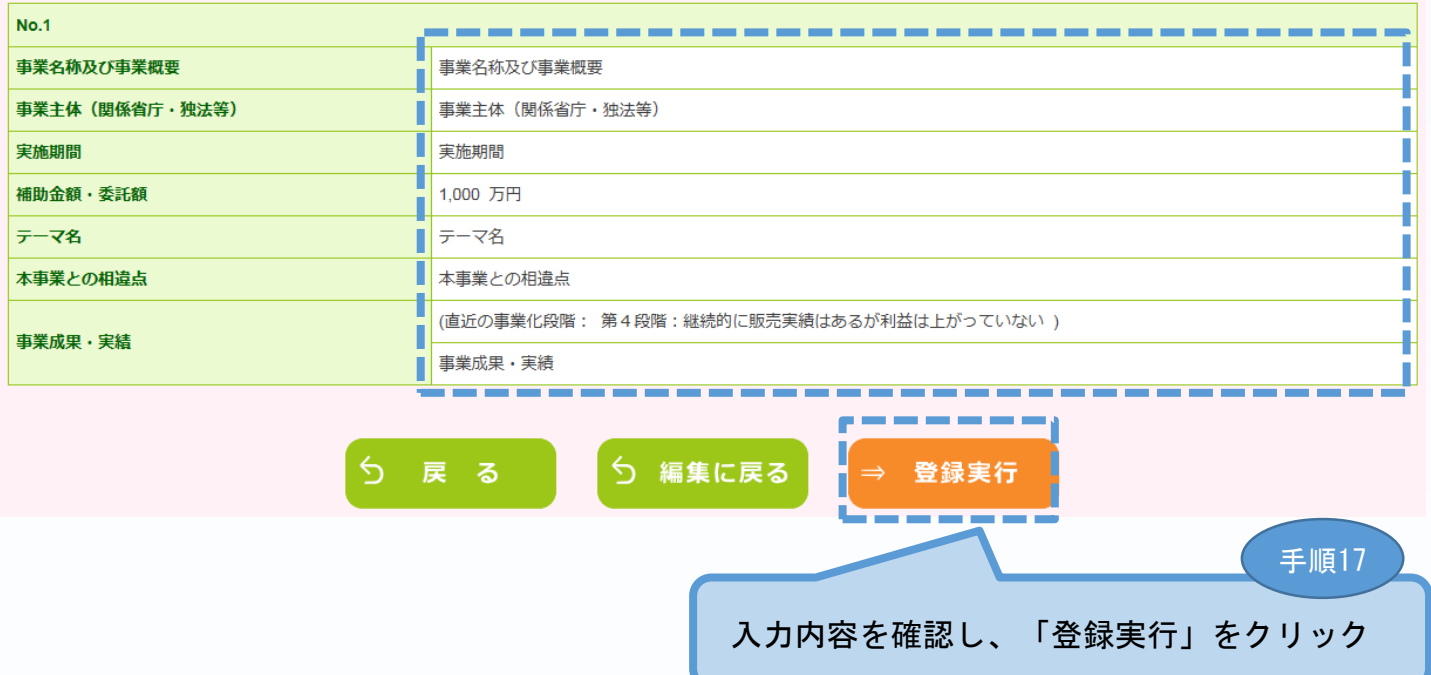

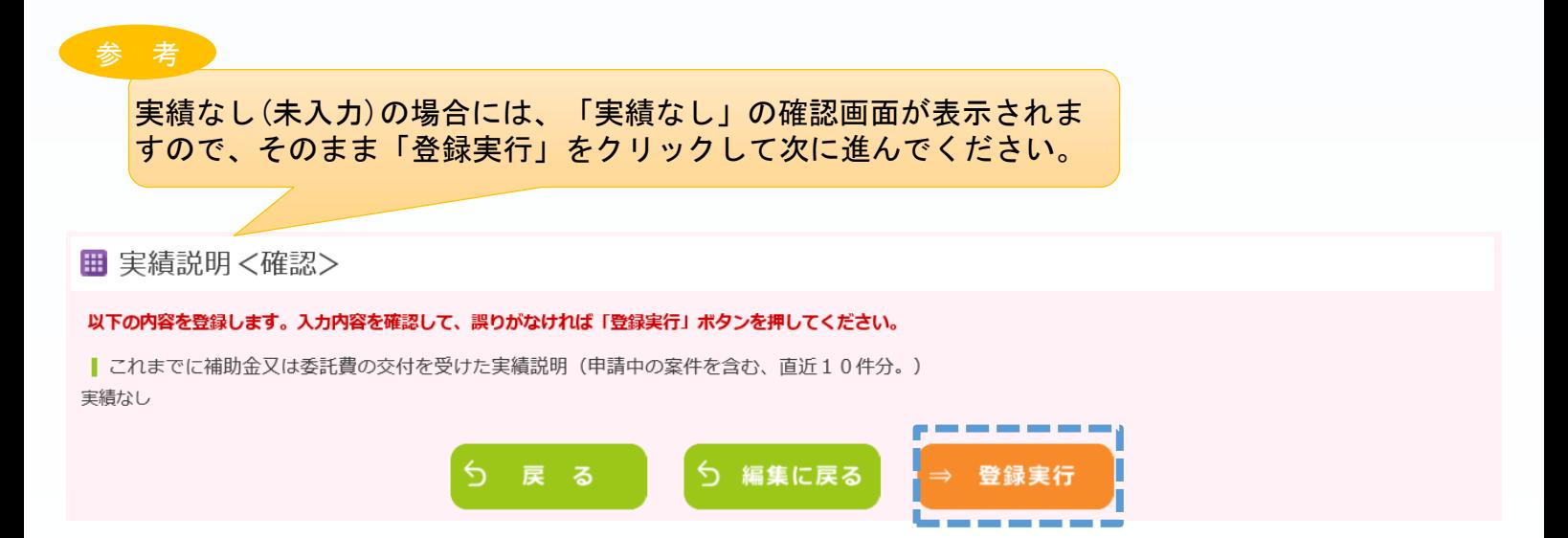

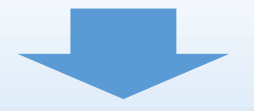

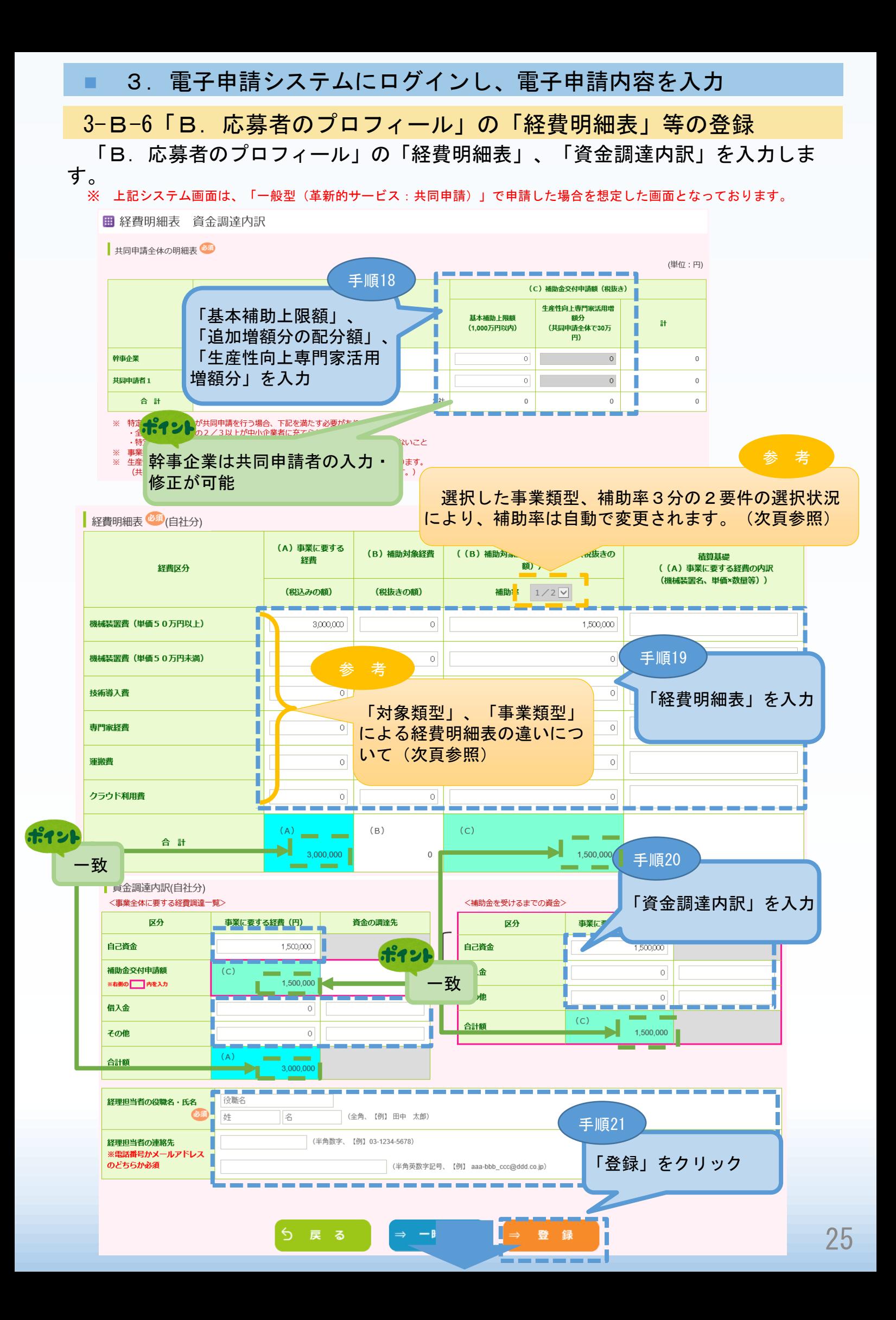

## 3-B-6「B. 応募者のプロフィール」の「経費明細表」等の登録

「B.応募者のプロフィール」の「経費明細表」、「資金調達内訳」の入力内容 を確認し、登録します。

※ 上記システム画面は、「一般型(革新的サービス:共同申請)」で申請した場合を想定した画面となっております。

### Ⅲ 経費明細表 資金調達内訳 く確認>

#### 以下の内容を登録します。入力内容を確認して、誤りがなければ「登録実行」ボタンを押してください。

共同申請者全体の配分表<sup>6840</sup>

(単位:円)

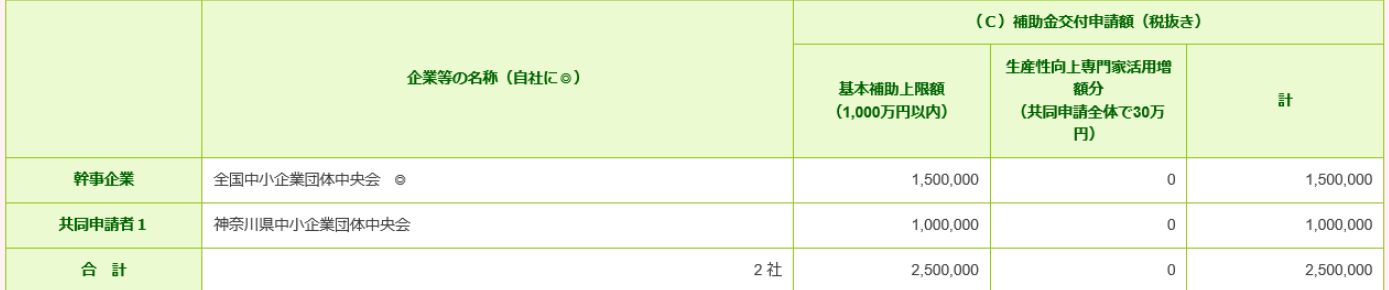

### 経費明細表 (後項) (自社分)

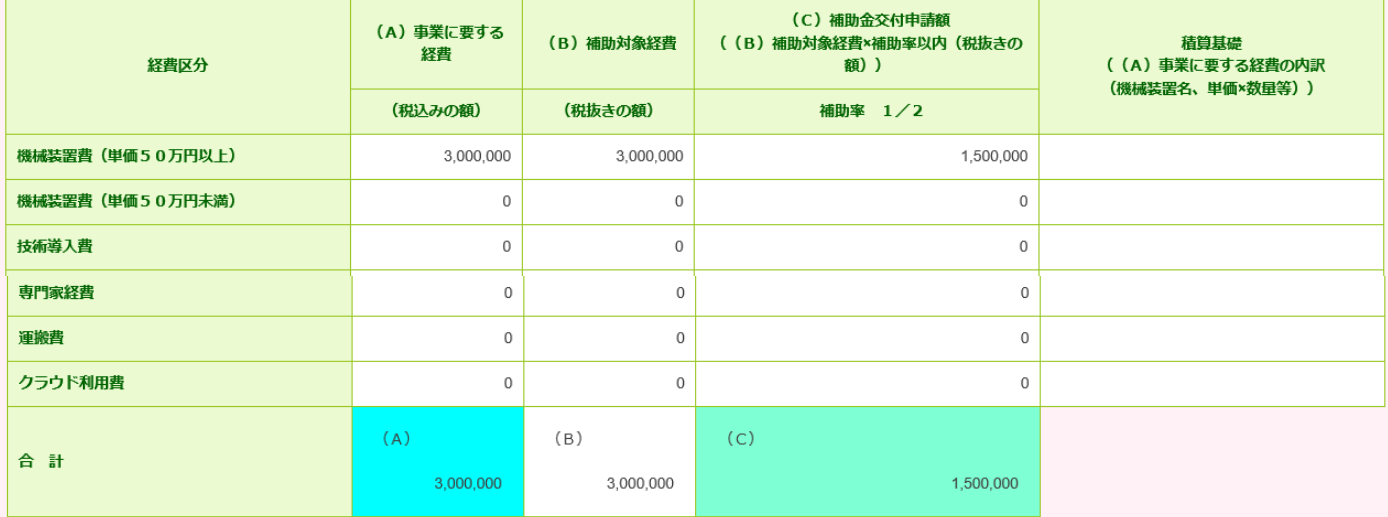

#### | 資金調達内訳(自社分)

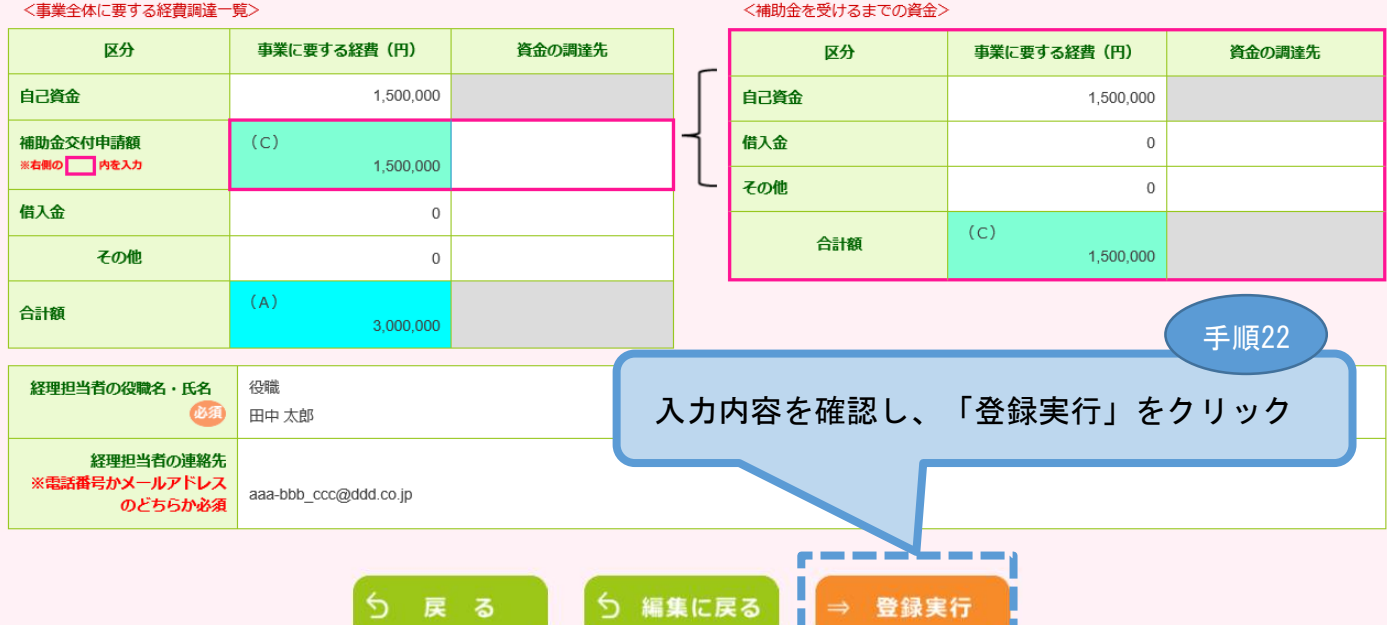

<u> Anno 1977</u>

## 3-B-6「B.応募者のプロフィール」の「経費明細表」等の登録 経費明細表の違いについて

小規模型(試作開発のみ)

vy #mp/m = 04箱

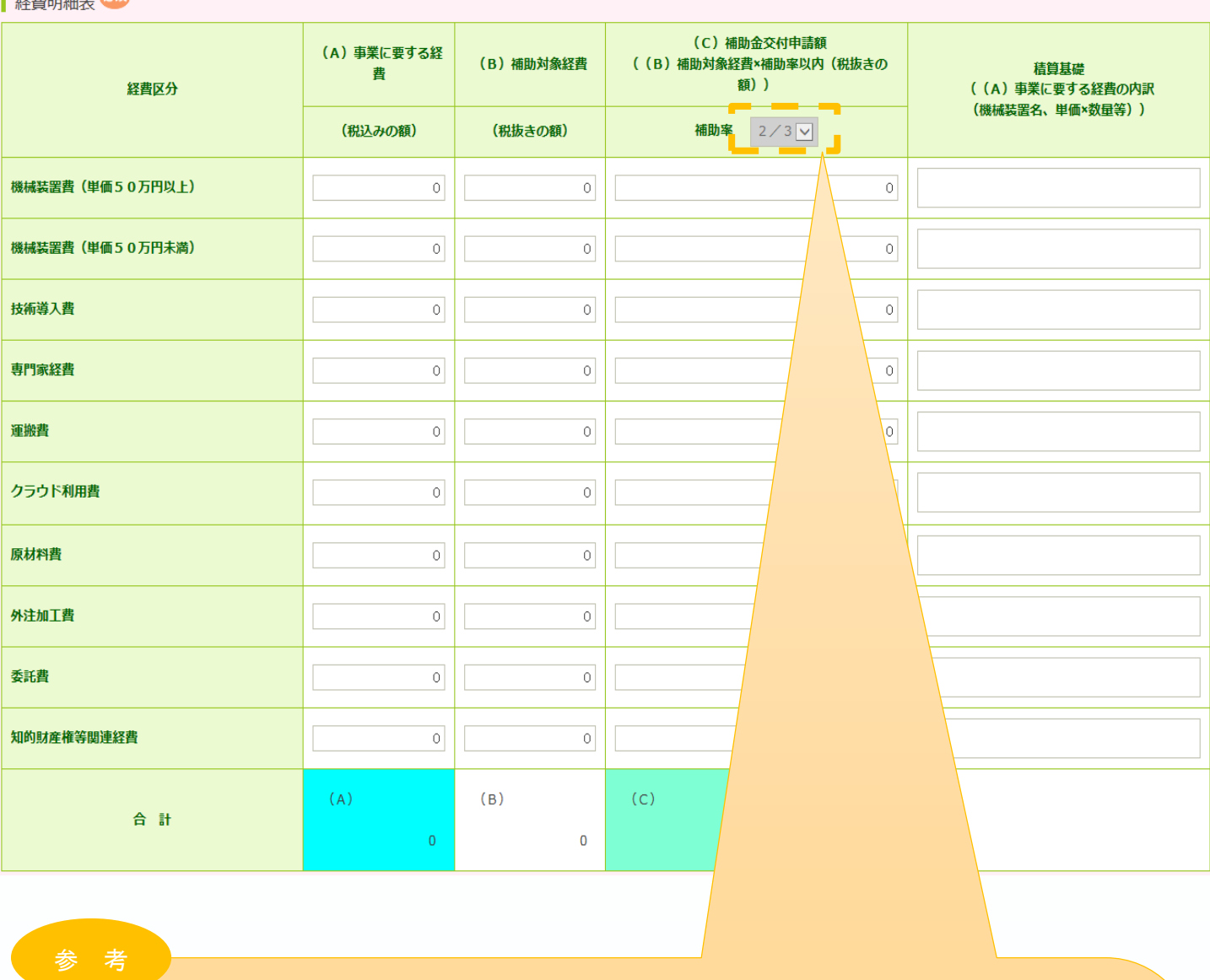

事業類型が「一般型」、「小規模型」で先端設備導入計画の認定取得(予定)、経営革新 計画の承認取得(予定)の場合は、補助率が「2/3」となります。

※ 「一般型」の共同申請の場合は、共同申請者中のいずれか1事業者が補助率アップの要 件に該当していれば、他の事業者についても補助率アップが可能。

事業類型が「小規模型」で小規模企業者・小規模事業者の場合は、補助率が「2/3」と なります。

※ 「小規模型」の共同申請の場合は、共同申請者中のすべての事業者が補助率アップの要 件に該当している場合のみ、補助率アップが可能。

# 3-B-7「B. 応募者のプロフィール」の「その他加点項目」の登録 ■ 3. 電子申請システムにログインし、電子申請内容を入力 「B.応募者のプロフィール」の「その他加点項目」を入力します。

### ■ その他加点項目

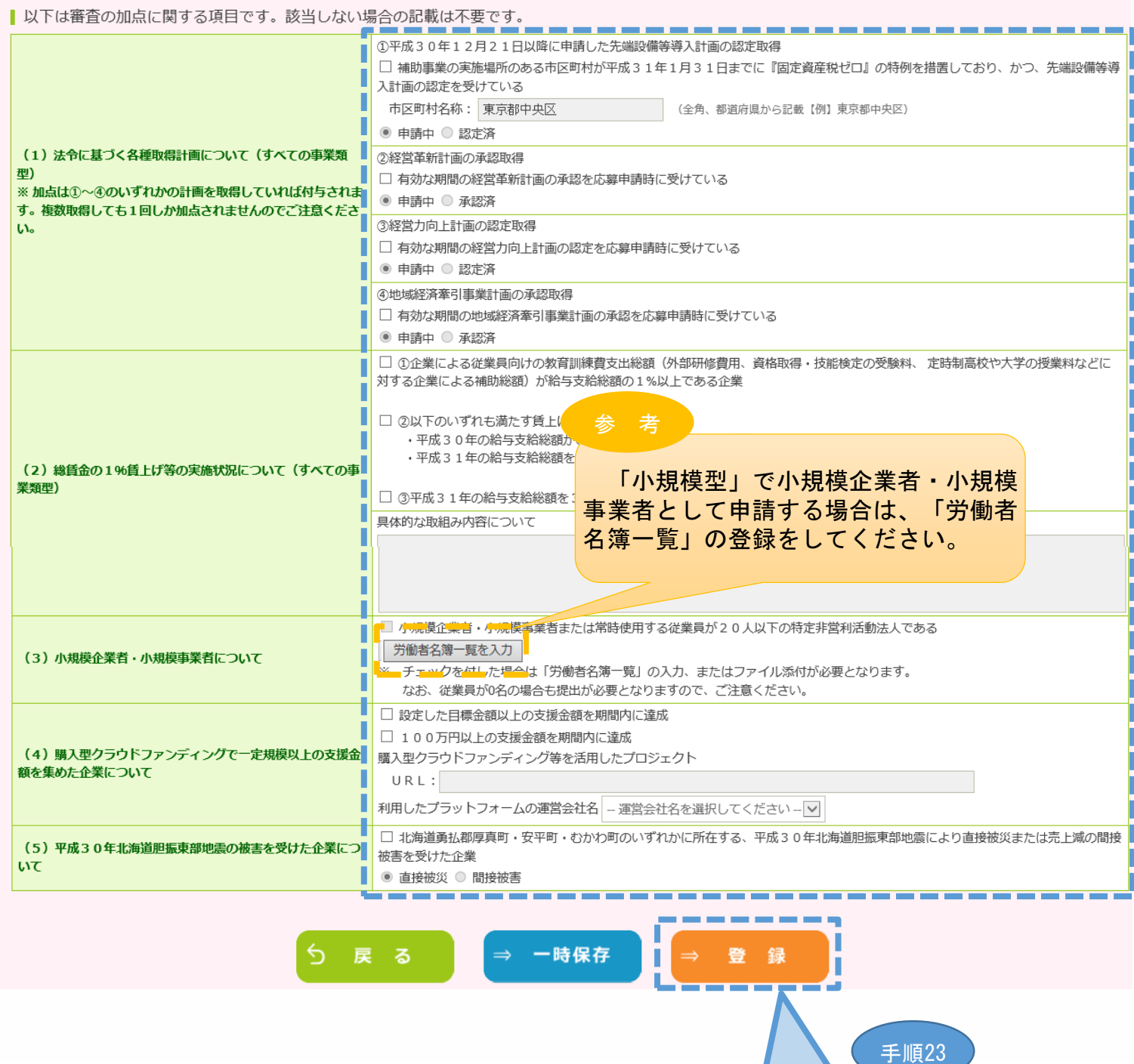

「登録」をクリック

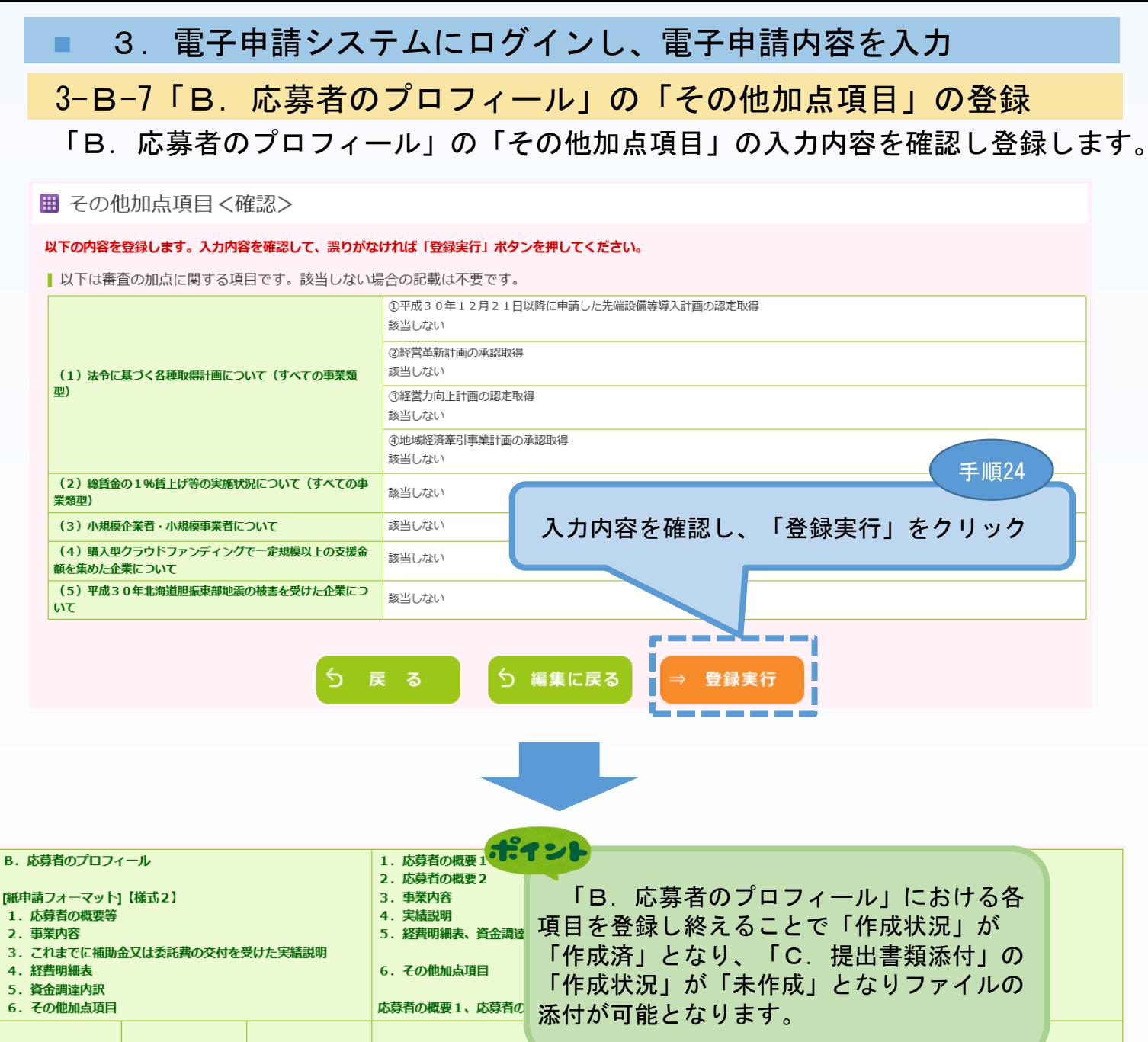

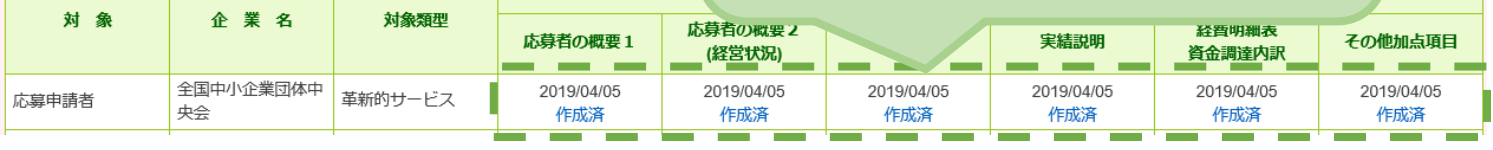

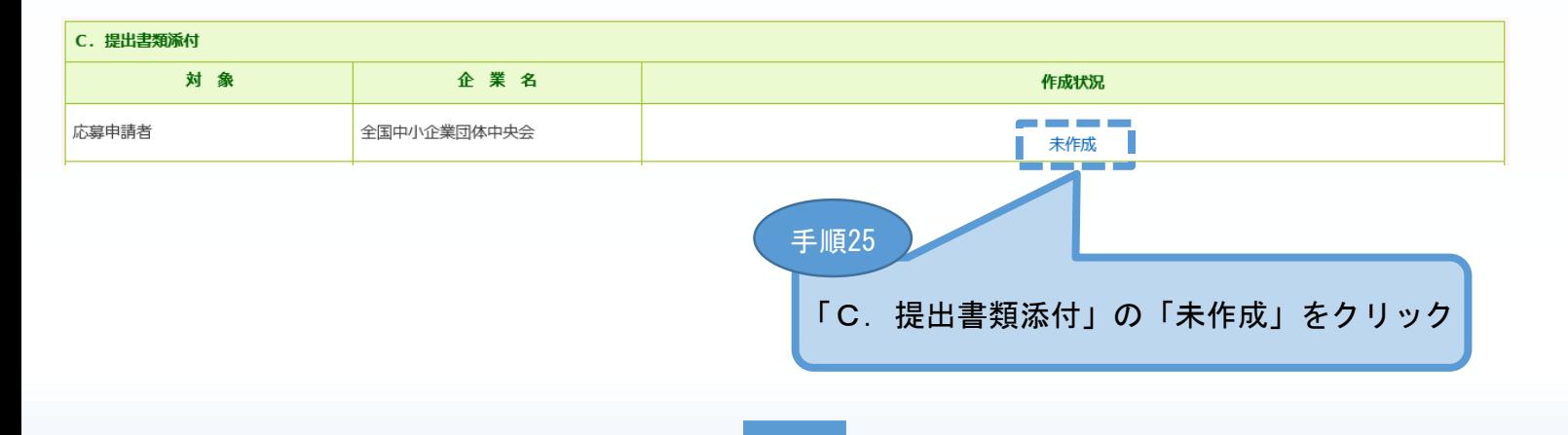

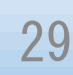